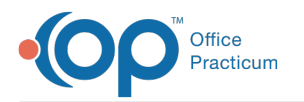

## How do I record a non-med written prescription?

Last Modified on 09/07/2018 8:22 am EDT

To record a written prescription for a non-med item such as Durable Medical Equipment (DME) or

Therapy orders:

1. Go to:

Patient's Chart (**Chart** button) > Medications tab

or

Patient Chart (**Chart** button) > Encounters Tab >**Start a New Note** button > Med Review tab.

- 2. Click the **Add a New Prescription** button ( **button**). The Prescription writer window will appear.
- 3. Click the Purpose dropdown menu and select Order (non-med)from the dropdown list.
- 4. Make the appropriate selection in the Type dropdown.
- 5. Enter the order details.
- 6. Click the **Print** button to print the prescription.

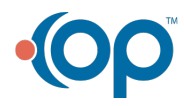